# 4−2 計測データ処理

# (1) レーザ計測データの解析処理

前節 4−1 でも述べたように、調査面積1ha に対して OWL の計測地点数は 120〜140 程 度がおおよその目安である。レーザスキャンするごとにデータファイルが、OWL 本体に 装着した USB メモリーに記録・保存される。全地点の計測が終了したら、USB に保存さ れているデータを PC にコピーして、OWL 付属の専用解析ソフト"OWLManager"で計測 地点ごとのデータファイルを読んで、計測地点の順番を指定すれば、すべてのデータが自 動的に結合(マッチング)され、自動的にレーザ計測点群が解析される(図 **4.2.1** 参 照)。

解析の所要時間は、1ha 程度の 計測(データファイル数 120〜 140 程度)であれば 50 分前後で ある。プロット調査で大きさが 30m☓30m 程度であれば、データ ファイル数は 20 以下であり、解 析時間は数分程度である。

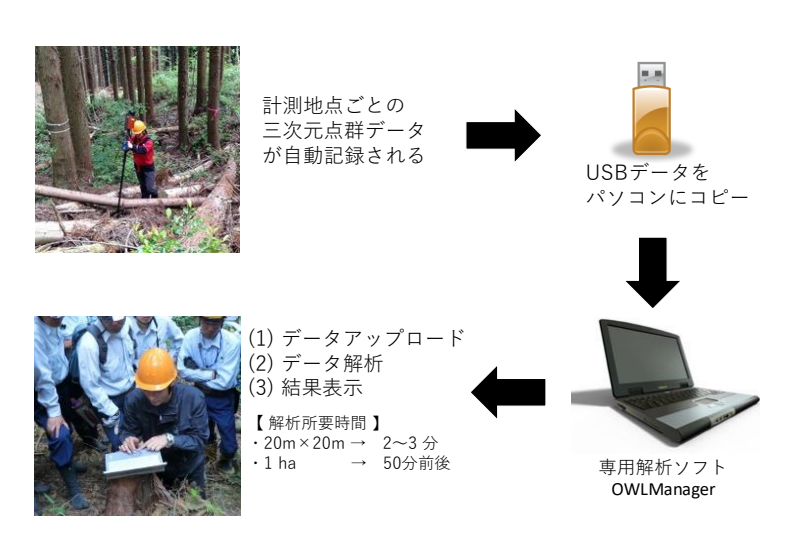

図 **4.2.1** OWL 計測の保存データの解析処理イメージ

(㈱アドイン研究所パンフレットより)

# (2) データ出力

OWLManager により、レーザ計測の点群データから、調査区域内の 立木が判別され、立木ごとの樹形情報(胸高直径、樹高、材積、矢 高、高さごとの幹直径など)が算出される。

・胸高直径は、山側・胸高の樹幹断面を円形近似した直径である。 ・樹高は、胸高位置の最上部付近の最高点の座標が樹高である。 その他の計測値等の概略は以下の通りである。

# ① 立木位置図の自動生成

抽出された立木について、その胸高位置の座標をもとに立木位置図 が出力される(図 **4.2.2**)。調査対象区域の範囲を設定すれば、その区 域が明示される。

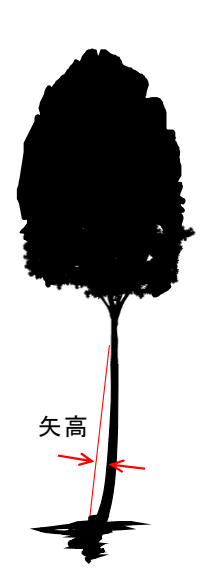

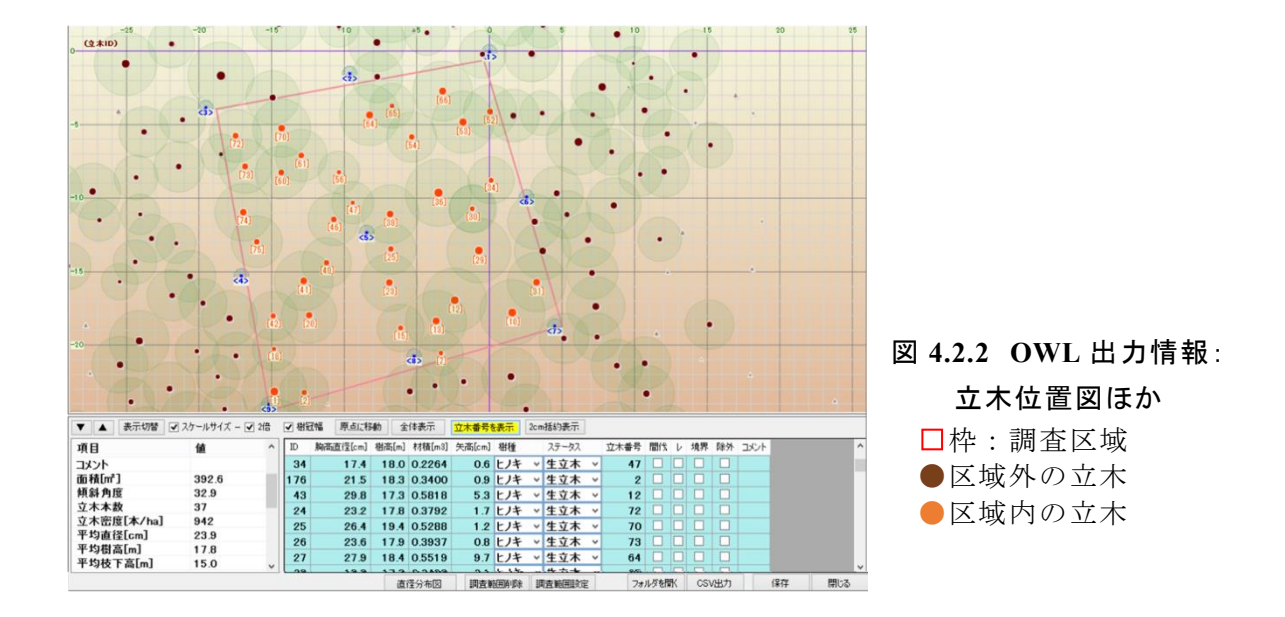

#### ② 立木の計測値

胸高直径(胸高(初期値 1.2m)は任意に変更できる)、樹高(レーザ計測の特性上、お おむね 30m 以下)、立木材積(胸高直径と樹高の値から「幹材積表」を適用して算出)、 矢高(初期設定では地上高 0.5~6mの最大矢高)、そのほかバイオマス換算値(幹、枝、 葉)などである。これらのうち、主要な項目は、図 **4.2.2** の下段に示すように、立木リス トとして表示される。

#### ③ 林分の集計値

上記①で調査区域を指定するとその区域内の集計結果として、区域面積、斜面傾斜、立 木本数、立木密度、平均直径、平均樹高、林分材積等もあわせて表示される(図 **4.2.2** 下 段左、参照)

#### ④ データ解析機能

詳細については省略するが、図 **4.2.2** の OWLManager 出力画面上で、個々の立木をクリ ックすると当該立木情報が表示され、間伐対象木、枯損木、樹種の変更、データの修正等 を個別に指定することができる。調査対象地が広くなければ、個々の立木について間伐対 象等を選定することで、間伐の試算等を行うことができる。

また、同じ画面上で、一定のサイズ(直径、樹高、矢高)の立木のみを絞り込む「フィ ルター機能」があり、例えば、直径 10cm 以下の立木をすべて除外したり、直径 30cm 以 上かつ樹高 25m 以上の立木だけを選択する、といった操作ができる。

#### ⑤ データ出力

以上の基本操作で、調査区域や立木データの修正等を完了したら、確定データを保存 してデータを「出力」する。ここで、出力されるデータは CSV ファイルである。出力フ ァィルは以下のとおりである:

·OWL でのスキャン地点一覧(3次元座標など)

・全立木リスト(調査区域の内外にある立木の直径、樹高、材積、樹種、位置座標等)

·高さ別直径(高さ 10cm ごとの幹直径、胸高位置を原点とした幹中心軸の座標)

・調査区域の集計結果(区域面積、傾斜角、立木本数、平均直径、総材積、ha 材積等) なお、地形データは三角ポリゴン (TIN: Triangulated Irregular Network) で表示されるが (図 **4.2.6**)、三角形の交点座標を別途フリーソフト等でダウンロードできる。そのデータ を各自加工して適当なメッシュサイズの DEM データとして活用できる。

#### ⑥ その他の機能

OWLManager のウォークスルー機能として、3 次元点群データの動画表示、樹幹形状の 表示、地形(三角ポリゴンや等高線)等の表示が可能である(図 **4.2.3**〜**4.2.6**)。

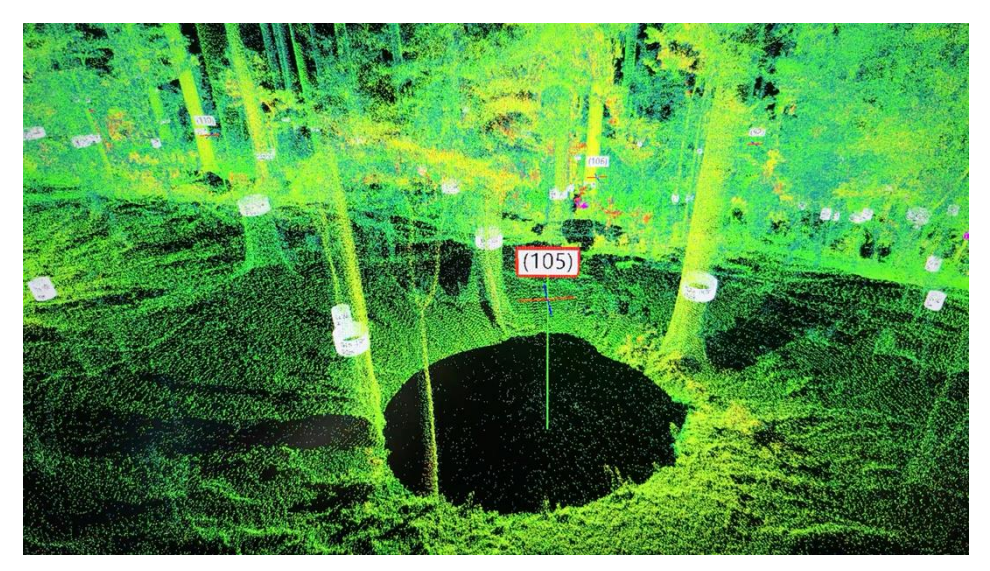

図 **4.2.3 OWL** 出力情報:3 次元点群のウォークスルー機能 OWLManager で動画として林内全体の計測データを確認できる。 図中の□番号はスキャン地点番号、胸高位置の白帯は立木。

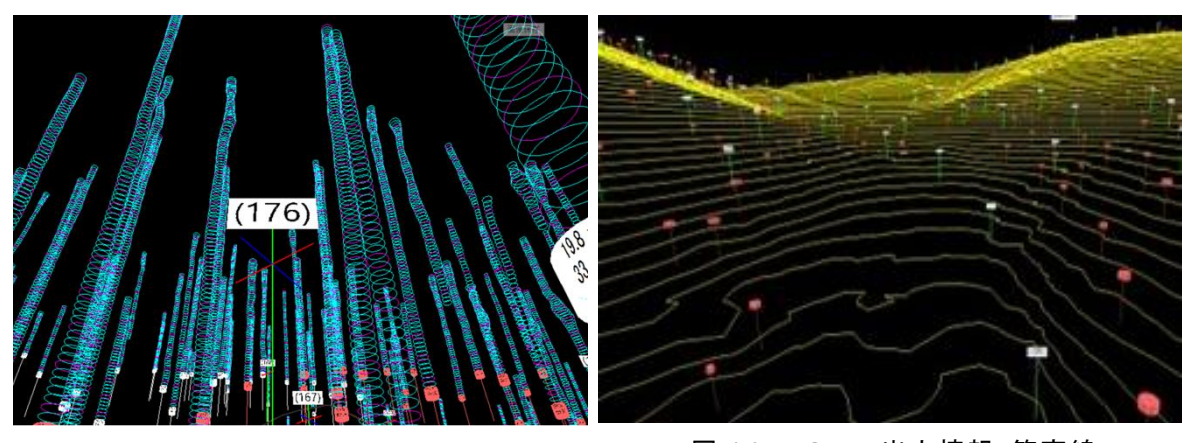

図 **4.2.4 OWL** 出力情報:ウォークスルー機 能による樹幹形状の表示

図 **4.2.5 OWL** 出力情報:等高線

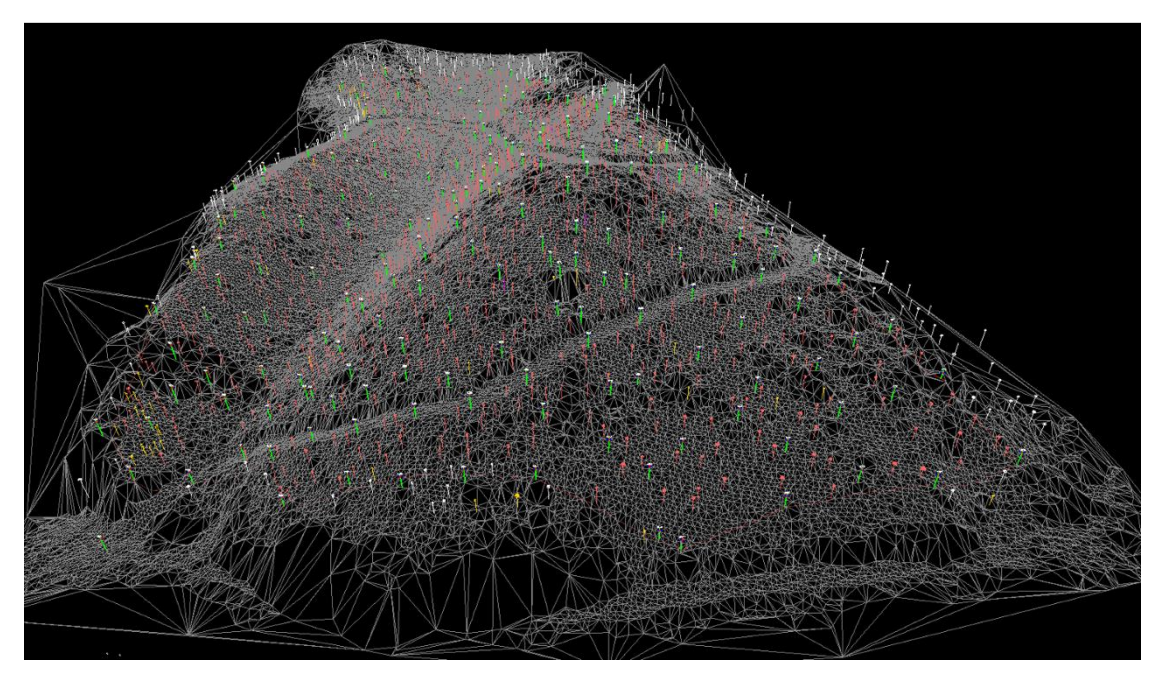

図 4.2.6 OWL 出力情報: 三角ポリゴン線

# (3)出力データの確認と対応

前項(2)で述べたように、計測データは OWLManager で解析処理されて立木データや 地形データが出力されるが、ウォークスルー機能の 3 次元点群画像で、結合された地面の 状況、立木の胸高直径、立木の誤認識などがないか(図 **4.2.7**)、必ず確認する。

データファイルを結合処理したときに、一見すると問題なくすべてのデータが結合出 来たように見えたとしても、実際には、地形や下層植生等の状況によって、立木データに 異常値が発生したり、地形の歪みやダブリ(二重に見える現象)が生じたりすることがあ る。こうした症状が認められた場合は、結合するファイルの順番を変更して解析処理をや り直すか、場合によっては計測地点を追加しなければならないこともあり得る。プロット 調査などのように計測範囲が狭ければ、短時間で容易に点群データを確認できるが、計測 範囲が広くなると対象区域全体を確認する作業は厄介である。しかし、そうであったとし ても、3 次元点群画像をウォークスルーで確認する際に注意すべき要点を理解し、ある程 度の経験を積むことによって、異常値の存在に気づくようになるはずである。

こうした結合データの確認作業を疎かにすると、地形データに歪みが生じたり区域面積 を誤るだけでなく、立木配置が実際の林地と整合しなくなったり、肝心な立木データの誤 差が大きくなるなど、支障が生じることになりかねない。調査面積が広ければ広いほど、 このようなデータ確認には十分な注意を払う必要がある。計測データのノイズの確認・除 去等については5-2節で詳述する。

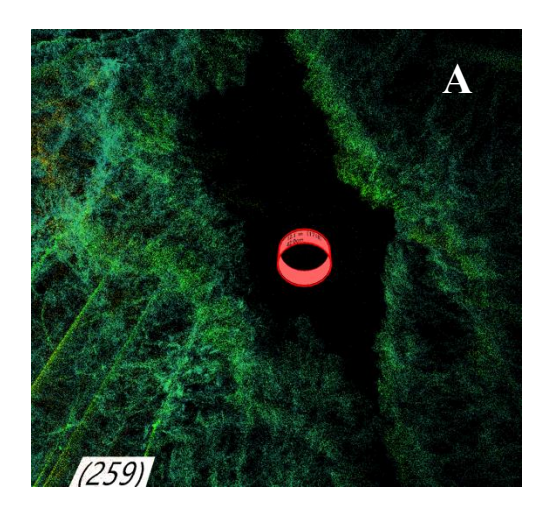

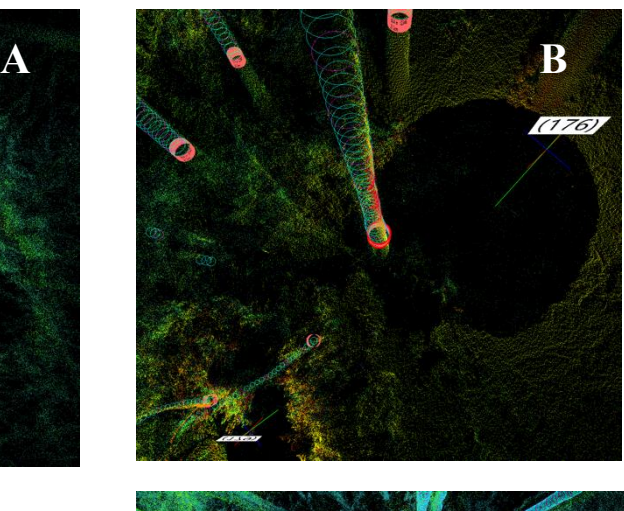

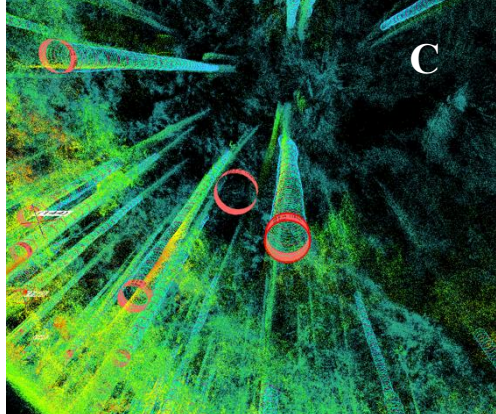

# 図 **4.2.7** 3 次元点群画像での計測上の 確認ポイント例 **A**:立木の欠落(下から見上げ)

**B**:直径の過小評価(上から見下ろし) **C**:点群のダブリ(下から見上げ)